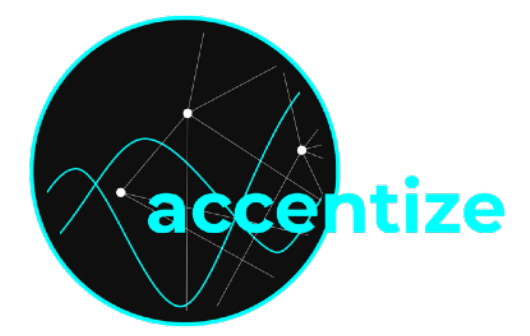

# **DialogueEnhance**

Intelligent Speech Processor

DialogueEnhance is an intelligent automatic speech processing tool. You can use it to easily enhance the quality of your speech recordings without having to adjust many parameters. The signal is processed by four different modules: Noise Reduction, Auto-EQ, Dynamics Control and Loudness Boost. Most of the parameterisation is done internally in an automatic fashion with the help of Machine Learning techniques.

A useful tool for podcast and video editors!

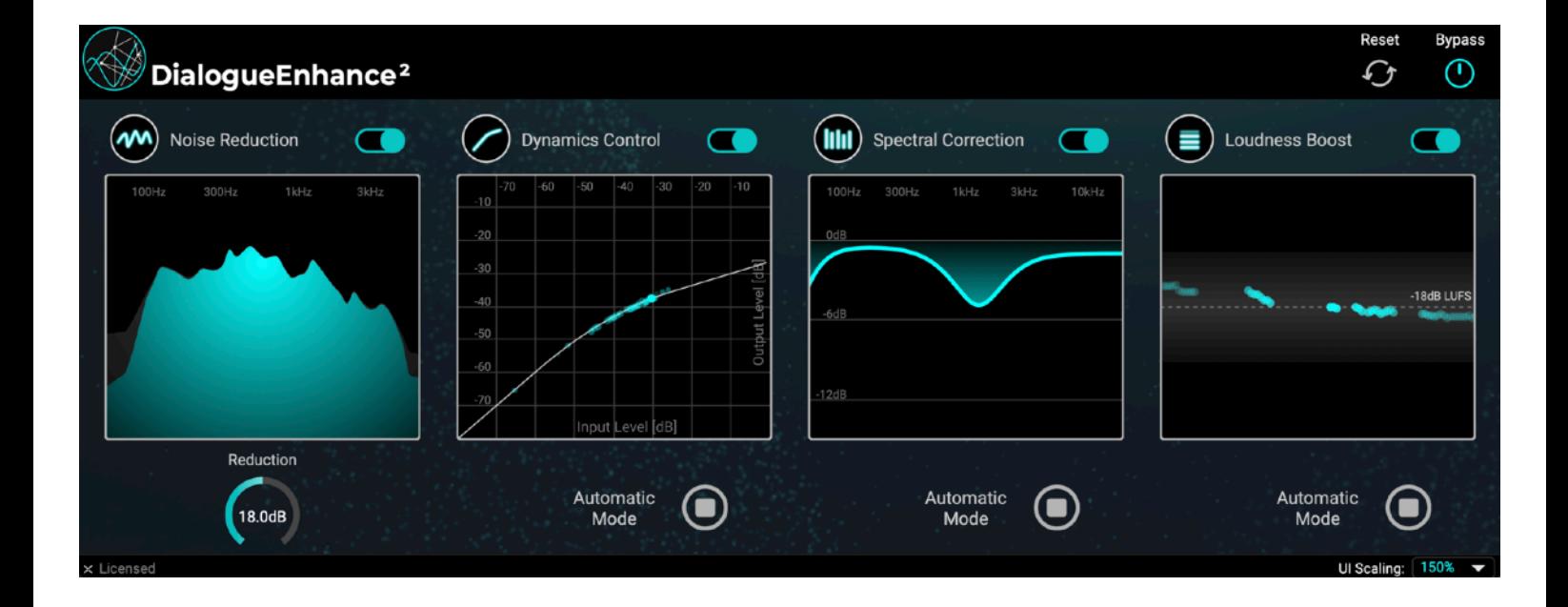

### **Content**

- Specifications and system requirements
- Installation and activation
- User Interface
- How-To
- License Agreement

### **Specifications and system requirements**

**Supported sample rates**: 44.1kHz,48kHz,88.2khz,96kHz,192kHz **Supported channel layout**: Mono/Stereo **Plugin formats**: AAX, VST3, AU

Generally, the plugin should work with most plugin host softwares. It has been tested and is officially compatible with: Reaper, ProTools 12 or higher, Nuendo, Cubase, Ableton Live.

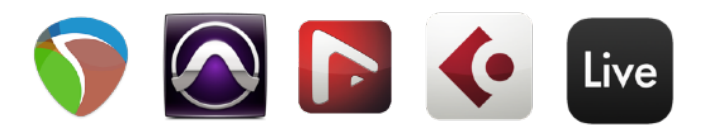

### **MINIMUM SYSTEM REQUIREMENTS**

Windows 7 (64-bit), 4 GB RAM, Dual-Core CPU 2GHz Max OS X 10.12, 4 GB RAM, Dual-Core CPU 2GHz

### **Installation and activation**

The plugin is distributed with an easy to use installer. In the installation process the usual audio plugin paths are set as a default. If you aren't using any custom path for your plugins you can leave everything as it is and just let the installer do its job. After the installation DialogueEnhance should appear in the list of available plugins in your DAW.

When the plugin is loaded for the first time, the following activation screen will be shown:

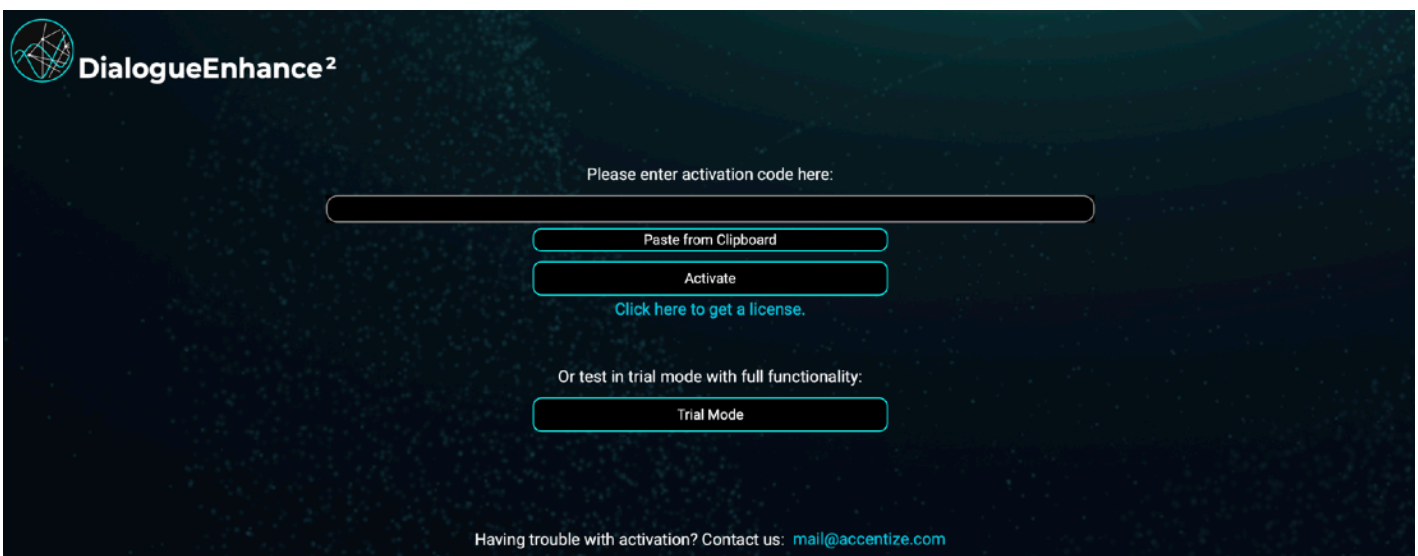

You have the option of either pressing the Trial Mode button or entering an activation code to permanently activate the plugin. The trial mode is fully functional with the only limitation that it will randomly mute the signal for 3 seconds here and there.

## **User Interface**

After installation and activation the plugin will be ready to use. By using machine learning approaches the available control parameters could be kept to a minimum in order to make the usage as comfortable as possible.

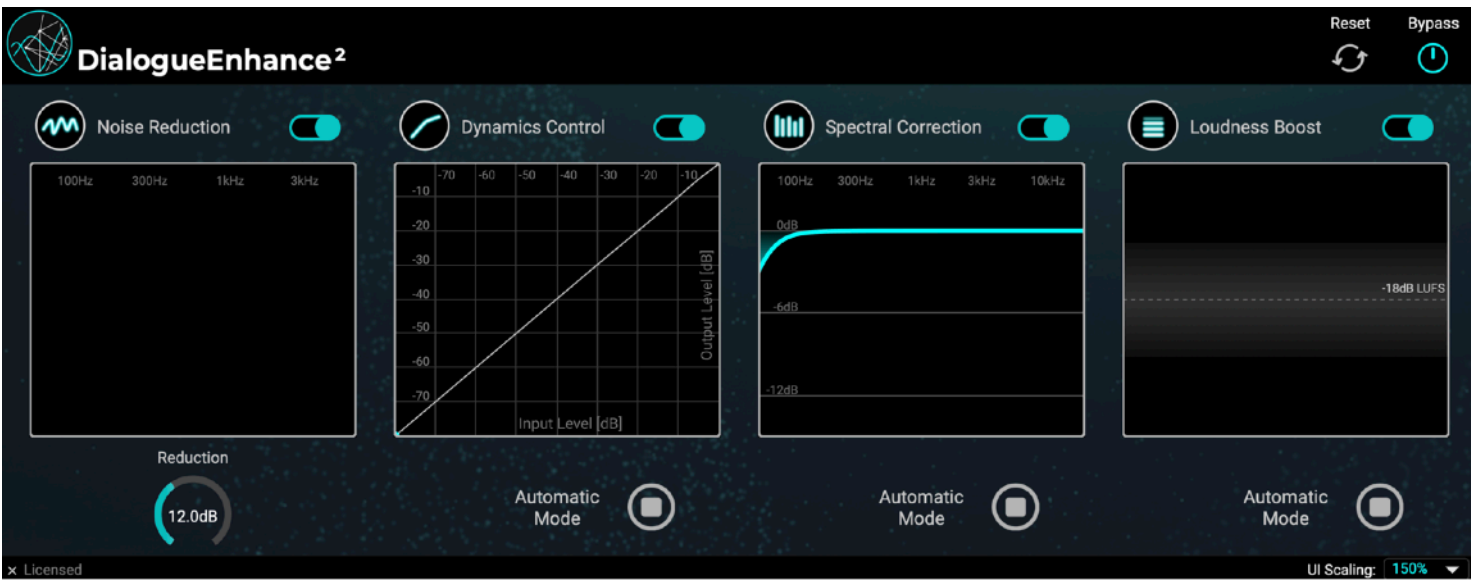

The plugin consists of four processing modules:

- Noise Reduction
- Dynamics Control
- Spectral Correction
- Loudness Boost

Each module can be activated and deactivated individually so that in some cases the processing chain can be reduced to only a selection of the available modules.

In the header bar of the plugin you can find a **Bypass** button to disable all processing and a **Reset** button which resets all states of all modules which are currently in **Automatic Mode**. A state reset can be helpful when jumping between different recordings to neglect all previously received audio for the new estimation.

In the following we will have a look at each module in detail.

#### **Noise Reduction**

The noise reduction modules suppresses all undesired background noises and only keeps the speech components of the signal. The module has just one simple control **Reduction** which defines the amount of applied noise reduction. If for example set to 12dB it will suppress a detected noise signal by 12dB. All other parameters are set internally in an automatic fashion.

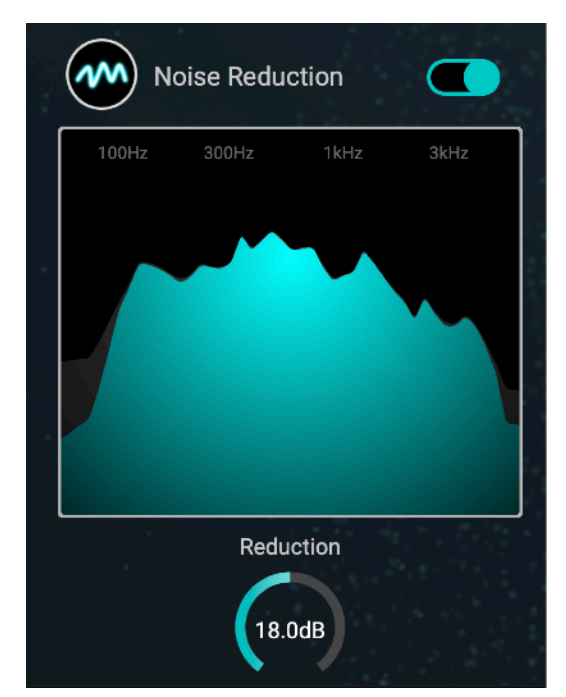

#### **Dynamics Control**

The dynamics control module acts as a dynamic range compressor. In Automatic Mode it automatically estimates its parameters like threshold and ratio based on the recording. It can either be left in automatic mode an always adapt to the signal or if one desires a static behaviour the Stop button below the graph freezes the current estimate.

If switched to Static Mode the threshold and ratio can also be set by hand. By pressing the analyse icon the module switches back to Automatic Mode.

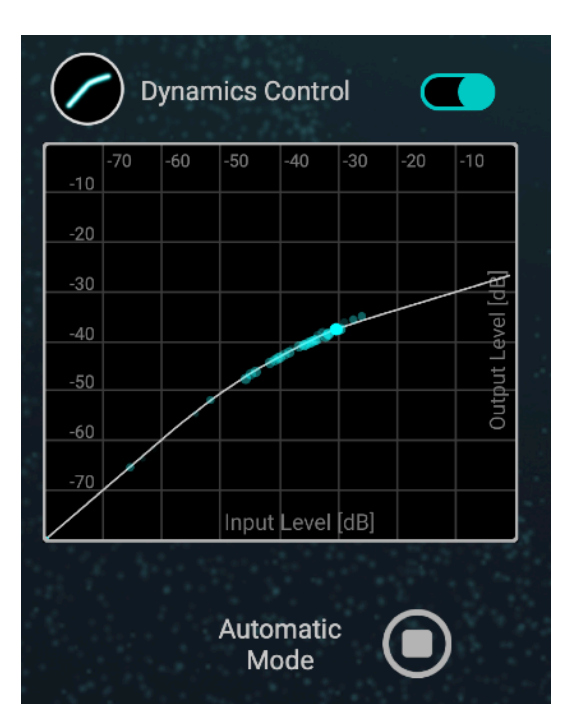

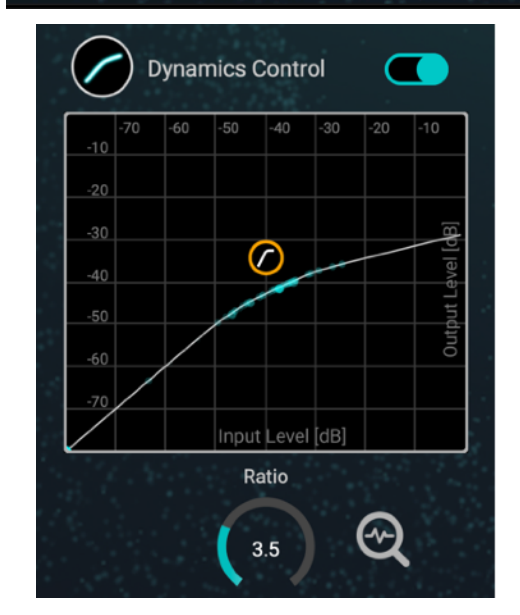

#### **Spectral Correction**

The Spectral Correction module is an adaptive Equalizer and automatically detects spectral imbalances or resonances. In Automatic Mode it constantly analyses the signal and adapts its filter curve accordingly. Similarly to the Dynamics Control module, this module can also be switched to Static Mode if desired. After pressing the Stop button below the graph it freezes its current filter curve.

In Static Mode the Low Shelf, Peak and High Shelf filters can be adjusted by dragging the icons across the Gain-Frequency graph. When a icon is selected, you can use the mouse wheel to adjust the Quality value of the filter and control the steepness.

In Automatic Mode the module always estimates and applies a Make-Up Gain to compensate for the filter curve. In Static Mode this value can be adjusted by the Knob below the graph.

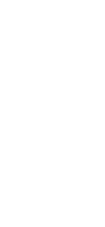

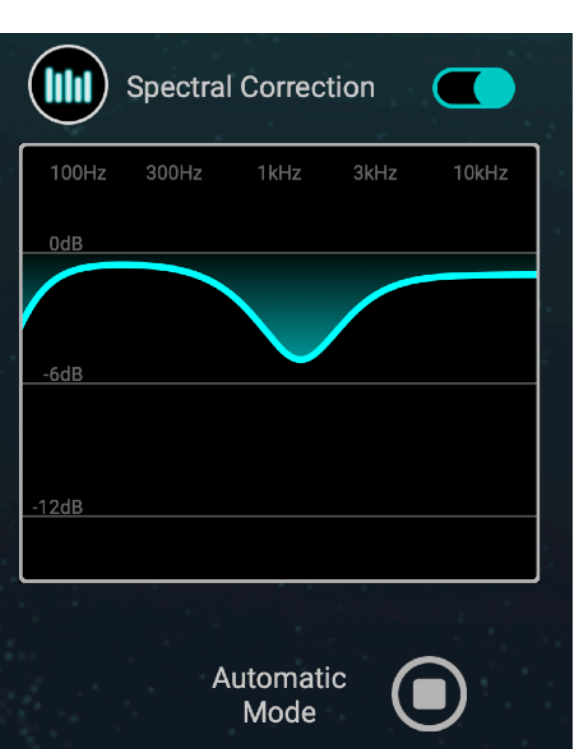

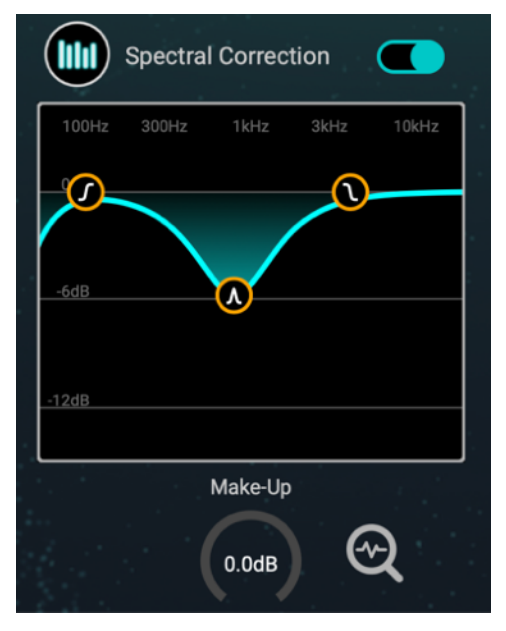

#### **Loudness Boost**

The final module is Loudness Boost. It can be used to bring the recording to a desired loudness. The dashed line in the graph displays the target loudness in dB LUFS. You can drag the line to the desired value for your use case. When playing back the audio the current loudness of your signal is being displayed in the graph. You can use the Gain knob below the graph to boost or reduce the loudness until it is in the desired region.

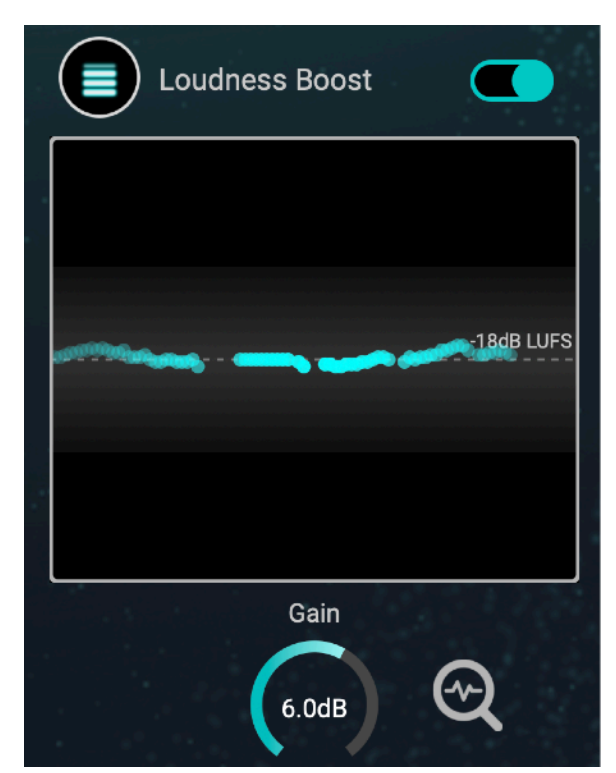

**Loudness Boost** -18dB LUES Automatic Mode

If the Analyse icon is pressed the module will automatically find the correct gain based on the defined target loudness.

### **How-to**

In this section you get a short set of instructions how you should start if you want to use DialogueEnhance on a recording:

- 1. Load a plugin instance to the track with the dialogue recording
- 2. If you hear disturbing background noise increase the Reduction amount of the Noise Reduction module until the noise is not audible or disturbing anymore. Be careful, since too high values might result in artefacts in the speech signal. In case no noise is present in the original signal you can switch this module off to save CPU usage.
- 3. The Dynamics Control module starts up in automatic mode as a default. After playing back a few seconds of audio the graph should display the estimated input-output level mapping. You can now press the stop icon below the graph to switch to static mode.
- 4. The Spectral Correction module works in a similar way and also estimates everything automatically after listening to a few second of audio. Here, you can also press the stop icon once you think it sounds good.
- 5. Finally, you can set your desired loudness in the Loudness Boost module. Drag the dashed line to the desired value and then use the Gain knob to bring the signal level in the desired region. Alternatively, you can switch it to Automatic Mode to automatically find the right gain.
- 6. To double-check the setting you can one-by-one disable and enable each module to see if it beneficial for your signal. In case there is no improvement by the module you can also switch it off to save CPU usage.

### **Accentize Software License Agreement**

Please read this end user licence agreement carefully, as it sets out the basis upon which we license the Software for use.

### **Definitions**

"EULA" means this end user licence agreement "SOFTWARE" means the software which accompanies this license "ACCENTIZE" means Accentize GmbH, Havelstrasse 16, 64295 Darmstadt "USER" means the person to whom ACCENTIZE grants a right to use

the SOFTWARE under this FULA

### **Agreement**

The SOFTWARE is the property of ACCENTIZE and is protected by copyright law.

This EULA is a legally binding contract between the USER and ACCENTIZE. This EULA describes the User's rights and the conditions upon which the SOFTWARE may be used. By accepting this agreement or by installing and using the SOFTWARE, the USER agrees to all of these terms. If the USER does not agree to these terms, the SOFTWARE or its features may not be used.

### **Applicability**

This license agreement applies to the SOFTWARE which the USER may use as Trial, and/or thereafter subject to an acquired license of the SOFTWARE of any version, including any and all upgrades, supplements or services, unless other terms come with such versions, upgrades or supplements.

### **Licenses**

The SOFTWARE will be licensed to the USER, not sold. With a purchased license, the USER may install and activate the SOFTWARE on up to two systems as long as the owner of those devices is the person who acquired the license key. Usage of the SOFTWARE by someone else but the designated USER is an infringement of the rights of ACCENTIZE.

All licenses will be granted for perpetuity (meaning that the license agreement shall not automatically expire), as long as all conditions herein are respected.

### **Trial Period**

In the Trial period the SOFTWARE can be tested for seven days. After all free Trial days have been used and no ACCENTIZE license has been acquired, the SOFTWARE will stop working and should be removed from your computer.

### **Support**

ACCENTIZE shall give its reasonable commercial efforts to service any major version of the SOFTWARE including email support. ACCENTIZE is entitled to terminate support for any major version of any ACCENTIZE software at any time at its sole discretion.

### **Third Party Software**

AAX is a trademarks of Avid Technology, inc. Audio Units is a trademark of Apple Computer, inc.

VST PlugIn Technology by Steinberg Media Technologies and VST PlugIn Interface Technology by Steinberg Media Technologies GmbH.

Steinberg License:

### LIMITATION OF LIABILITY

1.) Subject to the provisions in the following sub-sections, Steinberg shall only be liable, irrespective of the legal grounds, for damages caused by the intentional or grossly negligent conduct of Steinberg, its legal representatives, managerial employees or any other vicarious agents. In the case of damage caused by the grossly negligent conduct of any other vicarious agents, the liability shall be limited to those damages which must typically be expected within the scope of an agreement such as the present one. Any further liability other than as permitted under this agreement shall be excluded.

2.) Any liability of Steinberg for damages arising from violation of life, body and health, from the assumption of a guarantee or from a procurement risk as well as Steinberg's liability for damages pursuant to the Product Liability Act (Produkthaftungsgesetz) shall remain unaffected.

3.) To the extent the liability of Steinberg is excluded pursuant to the subsections of these provisions, this shall also apply to the benefit of Steinberg's employees in the event the Licensee files any claims directly against them.

### PRODUCT WARRANTY

1.) Steinberg licences the VST PlugIn Interface Technology on an "AS IS" basis. Steinberg makes no warranties, express or implied, including without limitation the implied warranties of merchantability and fitness for a particular purpose, regarding the VST PlugIn Interface Technology or operation and use in combination with the Licenseeís program. Neither the Licensee, its employees, agents or Distributors have any right to make any other representation, warranty or promise with respect to the VST PlugIn Interface Technology.

2.) In no event shall Steinberg be liable for incidental, indirect or consequential damages arising from the use, or distribution of the VST PlugIn Interface Technology by the Licensee, whether theory of contract, product liability or otherwise. All claims for indemnification for losses by the Licensee itself or by third parties shall be excluded. 3.) Steinberg may in its sole discretion discontinue the distribution of the current VST PlugIn SDK and/or release improved versions of the Licensed Software Developer Kit but offers no commitment whatsoever those releases will occur at any time or for anybody. INFRINGEMENT

1.) Steinberg represents and warrants that, as of the date of this Agreement, it is not aware of any claim or action alleging that VST, the VST PlugIn Interface Technology, or the content of the Licensed Software Developer Kit infringes any third party intellectual property right.

2.) Steinberg, however, disclaims any obligation of defense or indemnify of the Licensee or its customer with respect to any such claim or action, or otherwise arising out of this agreement. Steinberg shall have no liability arising out of any such actual or alleged intellectual property infringement. The Licensee, however, shall

promptly notify Steinberg, in writing, of each such infringement claim of which the Licensee becomes aware. Steinberg may defend the Licensee against such claims. In such case, the Licensee is obligated to duly support Steinberg's defense.